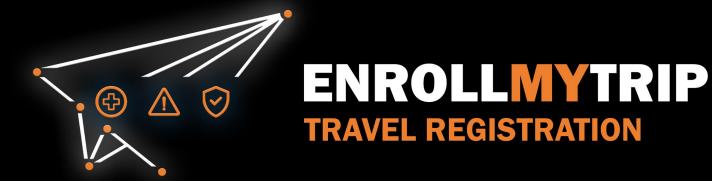

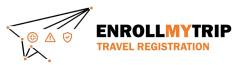

#### WHY REGISTER TRAVEL?

- University policy conformance:
  - Certain requirements for higher risk travel.
  - Risk review and mitigation development.
- Better positions GS&S to:
  - Provide support in advance of travel.
  - Respond to support requests during travel.
  - Allocate resources long-term.
- Export Controls compliance.
- Receive information on duty of care resources available to travelers.
- Aids long-term University resource planning.

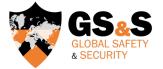

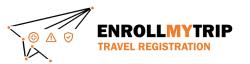

# HOW TO ENROLL MY TRIP: INDIVIDUAL TRAVEL

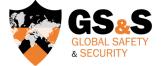

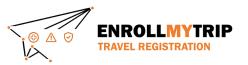

#### ACCESSING THE SYSTEM

All University students, staff, faculty, and academic administrators can use the Enroll My Trip system (https://enrollmytrip.princeton.edu) to register their travel.

Click on:

PRINCETON USER LOGIN

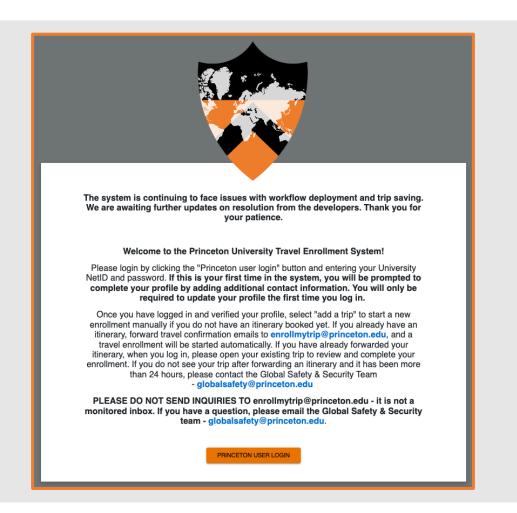

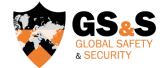

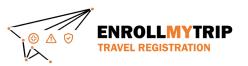

#### LOGGING INTO THE SYSTEM

- You may be asked to authenticate using your NetID, just like when accessing other University systems.
- First-time users will need to confirm their profile when logging in. This is a one-time requirement, but information can be edited when needed and should be kept up to date.

|                    | PRINCETON<br>UNIVERSITY<br>Central Authentication Service                                                                                                    |
|--------------------|----------------------------------------------------------------------------------------------------|
| NetID*             |                                                                                                    |
| NetID is a requi   | red field.                                                                                                    |
| Password:*         | •                                                                                                    |
|                    | LOGIN                                                                                                    |
|                    | Change my Password or Get Help                                                                                                    |
| abide by applicabl | ccess and use University computing and network resources through this sign-on, you agree to<br>e laws and University policies in your use of these resources. The University's right to access,<br>ew information stored on or transmitted through these resources is described in the <u>Access to<br/>Accounts Policy</u> . |
|                    |                                                                                                    |

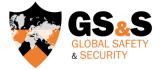

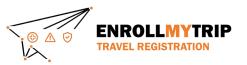

# Click the Add New Trip button to create a new travel registration.

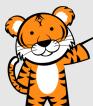

|                                                               | Trips                               |                    |   |
|---------------------------------------------------------------|-------------------------------------|--------------------|---|
| + ADD NEW TRIP Copy forwarding email and start creating trips | Q Search (trip name or destination) | Status<br>Show all |   |
| Upcoming Trips                                                |                                     |                    | _ |
| No current or upcoming trips exist                            |                                     |                    |   |
| Past Trips                                                    |                                     |                    | 0 |

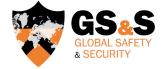

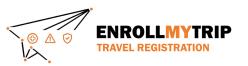

- Complete the Trip Name field and the optional Description field.
- The Trip Name field will allow you to easily navigate amongst various trips you may have in the system.

| 1 | Create New Trip   |      |        |          | Group trip        |
|---|-------------------|------|--------|----------|-------------------|
| p | Trip Name *       |      |        |          |                   |
|   | Description       |      |        |          |                   |
| l | Reason for travel |      |        | *        | View as checklist |
| l | Destination *     | By * | From * | Until *  | e î               |
|   | + ADD DESTINATION |      |        | <u> </u> |                   |
| l | CANCEL CONTINUE   | L    |        |          |                   |

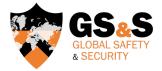

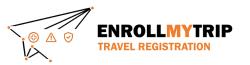

• Select the Reason for your Travel.

| Create New Trip                              | • G       | roup trip |
|----------------------------------------------|-----------|-----------|
| Trip Name *<br>Description                   |           | _         |
| In Absentia" Travel (Graduate Students Only) | View as o | hecklist  |
| Group Travel Organizer                       |           |           |
| Group Travel Participant                     |           |           |
| Individual Travel                            |           |           |
| CANCEL CONTINUE                              |           |           |

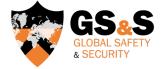

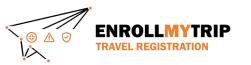

- Enter your **Destination**(s).
- You can always add additional destinations later.
- When entering destinations, ONLY enter locations where you will be staying overnight.
- Day trips and transit stops should <u>not</u> be added as separate destinations.

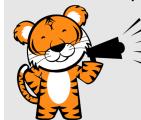

Many destinations will auto-populate

| Create New Trip                |      |        |         | Group trip                            |
|--------------------------------|------|--------|---------|---------------------------------------|
|                                |      |        |         |                                       |
| Trip Name *                    |      |        |         |                                       |
|                                |      |        |         |                                       |
|                                |      |        |         |                                       |
| Description                    |      |        |         |                                       |
|                                |      |        |         |                                       |
| Reason for travel              |      |        |         |                                       |
| Individual Travel              |      |        |         | <ul> <li>View as checklist</li> </ul> |
|                                |      |        |         |                                       |
| Destination *                  | By * | From * | Until * |                                       |
| Arrival                        | -    |        | -       |                                       |
| Amma<br>Amman Jordan           |      | *      | •       |                                       |
| 1                              |      |        |         |                                       |
| P Amma WV, USA                 |      |        |         |                                       |
| P Ammanford UK                 |      |        |         |                                       |
| P Ammapalle Telangana, India   |      |        |         |                                       |
| P Ammapettai Tamil Nadu, India | _    |        |         |                                       |
| powered by Geogle              |      |        |         |                                       |

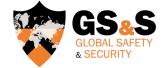

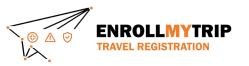

- Select the primary transport method for arriving to the destination you have chosen.
   Options include: flight, rail, bus, car, and ship.
- This will create
  - a corresponding field below, which can be modified, if needed. You can also add other means of transport, if, for example, transport to your destination requires two forms of transport (e.g., a flight and train).

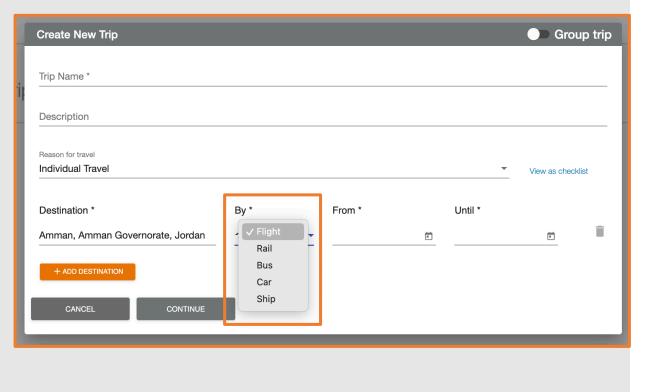

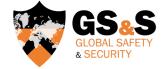

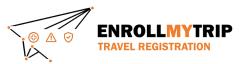

From is the date you depart your home location.

Until is the date you return to your home location or travel to your next overnight destination on your itinerary.

Group trip Create New Trip Trip Name \* Description Reason for travel Individual Travel View as checklist Destination \* By \* Until \* From \* ⊀Flight 3/27/2024 Amman, Amman Governorate, Jordan < > MAR 2024 🔻 I W I E S S М CANCEL CONTINUE 1 2 MAR 5 6 7 8 9 З 4 12 13 14 15 16 10 11 17 18 19 20 21 22 23 24 29 30 25 28 26 31

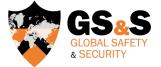

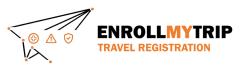

- If you have an additional overnight destination, simply click +ADD DESTINATION.
- To remove a destination, click on the minimized icon.
- Click Continue to create the trip registration shell.

| Trip Name *                            |                 |   |           |   |           |             |        |
|----------------------------------------|-----------------|---|-----------|---|-----------|-------------|--------|
| Description                            |                 |   |           |   |           |             |        |
| Reason for travel<br>Individual Travel |                 |   |           |   | •         | View as che | cklist |
| Destination *                          | By *            |   | From *    |   | Until *   |             |        |
| Amman, Amman Governorate, Jordan       | <b>★</b> Flight | • | 3/27/2024 | Ē | 3/29/2024 |             | Ĩ      |
| Marrakesh, Marrakesh-Safi, Morocco     | <b>∱</b> Flight | * | 3/29/2024 |   | 3/31/2024 |             | ĺ      |
| + ADD DESTINATION                      |                 |   |           |   |           |             |        |
|                                        |                 |   |           |   |           |             |        |

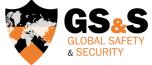

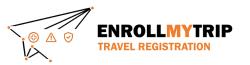

**Congratulations!** You have successfully created the "shell" for your trip registration process.

From here, add all required itinerary details, like information about your flight and accommodations, and continue with the registration process.

Test 🧨 eason for travel Individual Trave View on checkle Forms Essential Content A Itinerary 0 . Amman, Amman Governorate, Jordan Mar 27, 2024 - Mar 29, 2024 Medium Level 2 Level 0 **Bisk Bating** DOS Rating 🕑 CDC Rating (\* are shown in red with an \*. All other fields are option ★ Airline \* Timezone Departure airpor Departure date Flight # ADJ \* GMT+3 Confirmation # Arrival date E Hc... Hotel name Confirmation # Checkin Checkout Address Timezone Vendo Add Transit/Lodging type 2 0 Marrakesh, Marrakesh-Safi, Morocco Mar 29, 2024 - Mar 31, 2024 Level 2 Level 0 ~ Medium Risk Ratin DOS Rating (2 CDC Rating (2 ns are shown in red with an \*. All other fields are option: - GMT+3 ADJ Departure date Airline Don't forget to click Flight # Arrival airport Arrival date 1 Hotel name • Confirmation # Checkin "Next" to continue. Address Timezone Vendor Add Transit/Lodging type Save and Finish Noxt >

& SECURITY

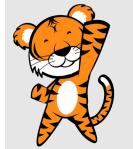

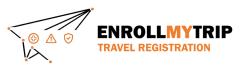

#### FORMS

- On the Forms tab, complete a few Trip Questions and some question on Export Control matters.
- If you're a student, you'll have a different set of Trip Questions and will also have some questions related to SAFE Funding.
- Click Next to proceed to the Essential Content tab.

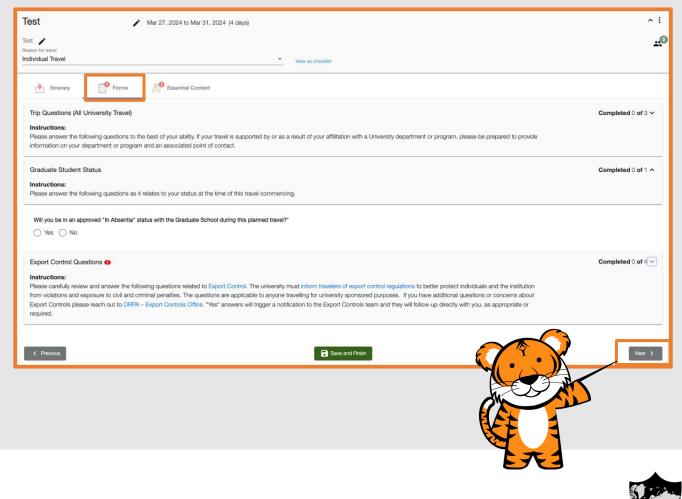

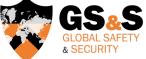

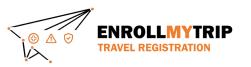

#### **ESSENTIAL CONTENT**

 The Essential Content tab provides information on University policies and resources, like international insurance, and requires digital signature acknowledgments from all Princeton travelers.

| Test 🖍 Mar 27, 2024 to Mar 31, 2024 (4 days)                  | ^ i             |
|---------------------------------------------------------------|-----------------|
| Test Peason for travel Individual Travel View as checklist    | <sup>0</sup>    |
| ttinerary Proms Essential Content                             |                 |
| Signature Forms                                               |                 |
| Acknowledgment & Assumption of Risk for All University Travel | Click to sign 🖉 |
| Title IX & Sexual Misconduct                                  | Click to sign   |
| Emergencies While Traveling                                   | Click to sign   |
| Travel Safety & Security Basics (Briefing)                    | Click to sign 🖉 |
| University-provided International Insurance and Assistance    | Click to sign 🖉 |
| Information Security (General)                                | Click to sign & |
| 🔶 Useful Content                                              |                 |
| Smart Traveler Enrollment Program (STEP)                      | Click to view   |
| UHS Travel Health Consultations and Services                  | Click to view   |
| < Previous Save and Finish                                    |                 |

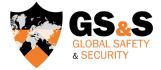

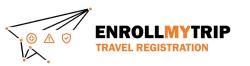

# **STOP** CERTIFICATIONS & EXCEPTIONS

- If traveling to a location requiring a completed Certification or an approved Exception, a "file upload" field will be visible just below the Useful Content section. <u>Please be sure upload</u> your completed form. Only then can GS&S approve your trip.
- CAT A locations will <u>not</u> have this field.

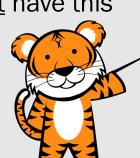

#### Individual Travel A Itinerary Forms Essential Content Approval History Signature Forms Acknowledoment & Assumption of Risk for All University Travel Click to sign c1 Title IX & Sexual Misconduct Click to sign C Emergencies While Traveling Click to sign ( Requirements for Higher-risk Travel Click to sign 🥑 Travel Safety & Security Basics (Briefing) Click to sign C University-provided International Insurance and Assistance Click to sign c1 Information Security (General Click to sign 🥑 Useful Content Smart Traveler Enrollment Program (STEP Click to view UHS Travel Health Consultations and Services Click to view File Upload O Upload File Types: pdf Max: 5 MB Endorsed Certification or Approved Exception THIS IS NOT A SUBMISSION Show More < Previous Next > Save and Finish

Approval required

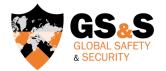

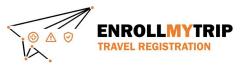

#### **ESSENTIAL CONTENT: COMPLETED**

- Once all tasks on the Essential Content tab are completed, it will look like this.
- Don't forget to click Save & Finish.

| Litinerary Forms Essential Content   |                     |
|--------------------------------------|---------------------|
|                                      |                     |
| mption of Risk for University Travel | Signed Apr 29, 2024 |
| luct                                 | Signed Apr 29, 2024 |
| ling                                 | Signed Apr 29, 2024 |
| Basics (Briefing)                    | Signed Apr 29, 2024 |
| national Insurance and Assistance    | Signed Apr 29, 2024 |
| neral)                               | Signed Apr 29, 2024 |
| t Program (STEP)                     | Viewed Apr 29, 2024 |
| itations and Services                | Viewed Apr 29, 2024 |
| Reveard Finish                       |                     |

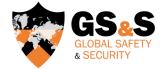

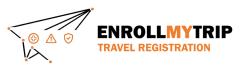

#### COMPLETED REGISTRATION

- Remember, you must complete all required fields for your trip to be registered. You will no longer see the red exclamation icon on the tabs or any red font/asterisks in required fields only when complete.
- You will soon receive an automated email message confirming completion.

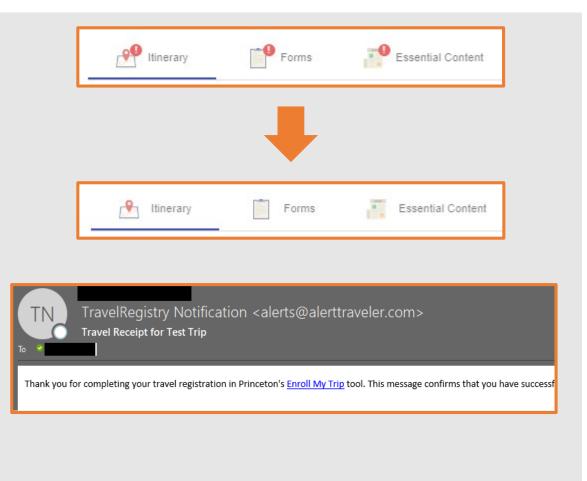

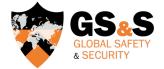

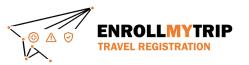

#### **GS&S QUICK LINKS**

Global Safety & Security website Global Safety & Security Policy Enroll My Trip system Certifications & Exceptions (including instructions, forms, and FAQs) Destination Risk Reports Emergencies

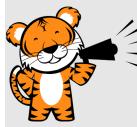

Contact GS&S at globalsafety@princeton.edu.

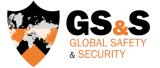

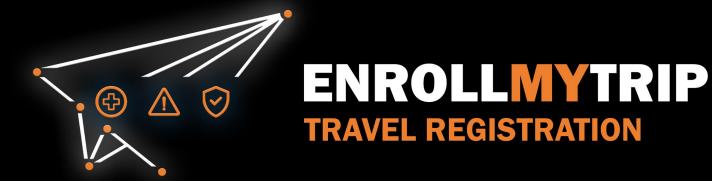